**เอกสารประกอบการเรียน วิชา ANI 211 การข นรูปสามมิติและการออกแบบแอนนิเมชัน 1 ึ้ สาขาวิชาแอนนิเมชัน ประจําวันท ี่ 11 และ 15 สิงหาคม ภาคการศึกษาท ี่ 1 ปการศึกษา 2551 วิทยาลัยศิลปะ สื่อ และเทคโนโลยีมหาวิทยาลัยเชียงใหม**

#### **หัวขอ: หลักการใสคียเฟรม และการสรางภาพเคล ื่อนไหว (Keyframes and Timing in Animation )**

#### **วัตถุประสงค:**

- 1. เข้าใจถึงที่มาของ Keyframe กับ In-Between และสามารถจำแนกความแตกต่างของค่าทั้งสองในเชิง ี่ แอนนิเมชันได
- 2. สามารถใช้เครื่องมือควบคุม Timeline ได้อย่างเหมาะสม **่**
- 3. เรียนรูหลักการ Set Keyframes โดยใช Shot Keys ความแตกตางระหวางการเก็บคาเพียงลักษณะ เดียว และการเก็บค่าแบบสามลักษณะพร้อมกัน
- 4. เรียนรู้หลักการ Set Keyframes โดยใช้หน้าต่าง Attributes Editor การตั้งค่าคีย์แบบตามหัวข้อที่ ั้ ต้องการ และการตั้งคีย์แบบทั้งหมด ั้ ั้
- 5. เรียนรูหลักการ Set Keyframes โดยใชการควบคุมแบบ Auto Keyframe Toggle ประโยชนและความ สะดวกที่ได้ เปรียบเทียบกับปัญหาที่เกิดขึ้น
- 6. สามารถปรับแตงชวงเวลาและการทํางานกับ Keyframes ทีละหลายๆคียพรอมกันได
- 7. การใช้ Graph Editor แก้ไขค่า In-Between ให้กับแอนนิเมชันที่สร้าง คุณสมบัติของ Tangents แต่ละ ี่ ประเภท รูปแบบ และเอกลักษณเฉพาะตัว

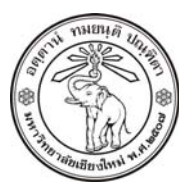

**THE UNIVERSITY OF CHIANGMAI**  THAILAND

**THE COLLEGE OF ARTS, MEDIA AND TECHNOLOGY DEPARTMENT OF ANIMATION** 

#### **ARUS KUNKHET**

315, LEVEL 3, ANIMATION DEPARTMENT THE COLLEGE OF ARTS, MEDIA AND TECHNOLOGY THE UNIVERSITY OF CHIANGMAI 50200 THAILAND

TELEPHONE +66 53 941801 (315) FACSIMILE +66 53 893217

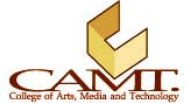

#### **เน อหา: ื้**

เราจะสร้างแอนนิเมชันได้อย่างไร เราจะทำให้องค์ประกอบต่างๆที่สร้างขึ้นเกิดการเคลื่อนไหวได้อย่างไร เหล่านี้ ี้ คือเนื้อหาที่เราจะเรียนในบทเรียนนี้ เพื่อความเข้าใจคงต้องเท้าความไปถึงการสร้างแอนนิเมชันของคุณ Walt ื้  $\mathcal{L}^{\mathcal{L}}$ ี้ ื่ Disney ผู้ก่อตั้งบริษัท The Walt Disney Company ซึ่งเป็นที่รู้จักอย่างกว้างขวางทั่วโลก หลายท่านอาจคิดว่า ั้ คุณ Disney เป็นนักเขียนการ์ตูน (Animator) ที่จริงแล้วงานที่เค้าทำเป็นในลักษณะผู้วางเค้าโครงเรื่องมากกว่าที่ จะเป็นนักเขียนเสียเอง ส่วนผู้อยู่เบื้องหลังความสำเร็จทั้งหมดตั้งแต่เริ่มก่อตั้งบริษัทคือคุณ Ub Iwerks ซึ่งคือผู้ ื้ ั้ ั้ ิ่ ั้ ิ วาดการ์ตูนของ Disney ทั้งหมด โดยทำงานในฐานะของลูกจ้างของ Disney อีกทีหนึ่ง

lwerks เป็น Animator ที่มีพรสวรรค์และความละเอียดมาก อย่างที่ทราบกันว่า Frame Rate ที่ใช้ในวงการ ี่ โทรทัศน์ปัจจุบันคือ 24 Frame Per Second (24 FPS) หมายความว่าในการสร้างภาพเคลื่อนไหวที่มีความยาว หนึ่งวินาที Iwerks ต้องวาดภาพทั้งหมดถึง 24 ภาพ ดังนั้นการสร้างการ์ตูนสั้นๆขนาดความยาวไม่เกิด 10 นาที ึ่ ั้ ั้ จะต้องวาดภาพทั้งหมดถึง 14,400 ภาพ การสร้างภาพยนต์ขนาดยาวจึงต้องใช้ภาพทั้งหมดหนึ่งแสนถึงสองแสน ั้ ั้ ึ่ ภาพเลยทีเดียว

ในช่วงแรกของการก่อตั้งบริษัท Iwerks ยังสามารถจัดการกับงานทั้งหมดได้ดี และได้สร้างผลงาน Classic ไว้ ั้ ประดับวงการมากมายอาทิ Steamboat Willie (ที่มีตัวเอกคือ Mickey Mouse ที่เรารูจักกันเปนอยางดี) และ Skeleton Dance ทำให้บริษัทเป็นที่รู้จักอย่างกว้างขวางทั้งอเมริกา แต่เนื่องจากการเจริญเติบโตของความ ั้ ต้องการที่เพิ่มขึ้นตามชื่อเสียงของบริษัทที่เพิ่มขึ้น ทำให้ Iwerks ไม่สามารถสร้างงานทั้งหมดด้วยตนเองอีกต่อไป ิ่ ึ้ ื่ ิ่ ั้ Disney จึงได้เสนอแนวความคิดใหม่ ซึ่งถือเป็นแนวทางในการสร้างแอนนิเมชันทั้งหมดในปัจจุบัน นั่นคือเรื่อง ื่ ของ Keyframes

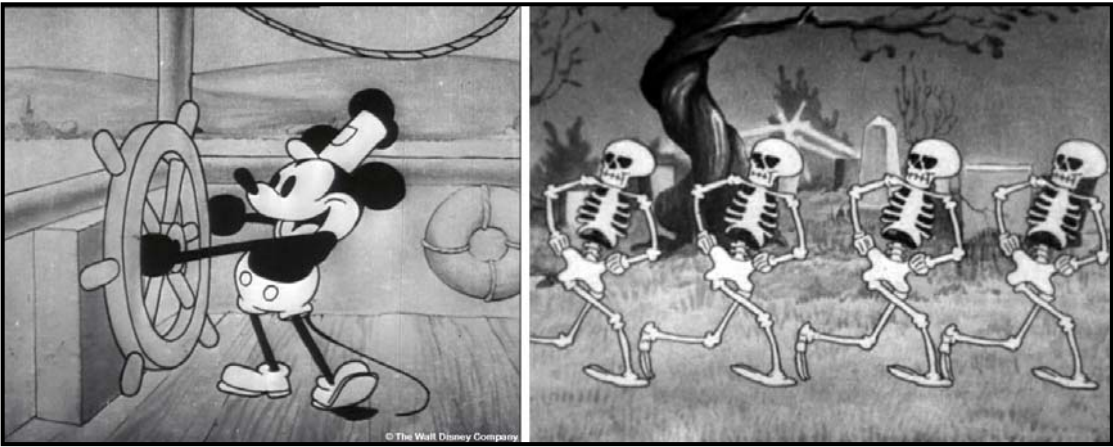

ภาพประกอบที่ 7.1 แสดงภาพแอนนิเมชันผลงานของ Iwerks เรื่อง Steamboat Willie ในภาพซ้าย, และ Skeleton Dance ในภาพขวา โดยผลงานทั้งสองเรื่องนี้เป็นงานที่ไม่ได้ใช้หลักการ Keyframes แต่อย่างไร (The Walt Disney Company. 2008. All Right Received)

อะไรคือ Keyframes ในงานแอนนิเมชันยุคแรกเริ่มกล่าวคือ Disney ขอให้ Iwerks วาดเฉพาะแต่จุดสำคัญใน ิ่ การเคลื่อนไหวของตัวละคร ยกตัวอย่างเช่น ถ้าต้องการฉากที่ตัวละครกระโดดข้ามขอนไม้ Iwerks จะต้องวาด เพียงแค่ภาพขณะที่ตัวละครยืนอยู่หน้าขอนไม้, ตัวละครย่อตัวลงเตรียมกระโดด, ตัวละครกำลังจะลอยขึ้นจาก

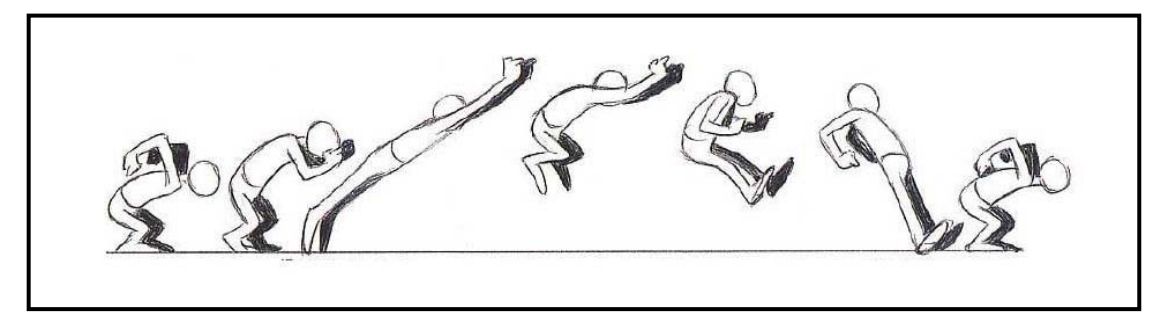

ภาพประกอบที่ 7.2 แสดงจังหวะการเคลื่อนไหวหลัก หรือ Keyframes ที่ Iwerks ตองวาด ภาพโดยคุณฟาติมา จันทะศรี (Comgraph Co., Ltd. All Right Received)

ในการทำงานเราเรียกตำแหน่งของ Iwerks ว่า Lead Animator มีหน้าที่วาดในส่วนของการเคลื่อนไหวเฉพาะที่ สำคัญๆ โดยมี Junior Animators ทำหน้าที่รับช่วงต่อ เชื่อมความสัมพันธ์ระหว่างภาพเหล่านั้น ออกมาเป็นการ ื่ เคลื่อนไหวที่สมบูรณ์ เราเรียกภาพในส่วนที่ Iwerks วาดว่า *Keyframes* ในขณะที่ภาพจาก Junior Animators เรียกว่า In-Between (บางครั้งเราเรียก Junior Animator ว่า Tweener มาจากคำเต็มว่า In-Betweener นั่นเอง) ั้ ซึ่งสุดท้ายแล้ว Iwerks ไม่ได้มีความสุขกับการทำงานแบบนี้ เนื่องจากเจ้าตัวเชื่อว่าเป็นการทำลายศิลปะในงาน ี้ ื่ ื่ ของตัวเอง แต่นี่ไม่ใช่ประเด็นที่เราจะกล่าวถึง ประเด็นอยู่ที่แนวความคิดเรื่อง Keyframes กับ In-Betweens นี้ ื่ ถูกนำมาประยุกต์ใช้ในการสร้างภาพเคลื่อนไหวด้วยคอมพิวเตอร์ต่างๆทั้งหลายในปัจจุบัน

จากโปรแกรมสรางแอนนิเมชันตางๆในปจจุบัน รวมทั้ง Maya ไดใชแนวความคิดน ี้ในการสรางภาพเคล ื่อนไหว โดยผู้ใช้มีหน้าที่เช่นเดียวกับ Iwerks นั่นคือ Lead Animator ทำหน้าที่กำหนดการเคลื่อนไหวที่สำคัญๆ (Keyframes) ในขณะที่โปรแกรมจะทำการคำนวณส่วนที่เหลือให้ (In-Between) ทำหน้าที่เสมือน Tweeners หรือ Junior Animators ใหกับเรา

เมื่อเราเข้าใจที่มาที่ไปและการทำงานของ Keyframes กับ In-Between แล้ว ก็จะสามารถตอบคำถามข้อแรก ื่ ของเราว่าเราจะสร้างแอนนิเมชันได้อย่างไร แล้วแอนนิเมชันที่ดีล่ะจะสร้างได้อย่างไร ในงานสามมิติเราสามารถ แบงองคประกอบของแอนนิเมชันไดเปนสององคประกอบ นั่นคือวัตถุ (Objects) กับ การเคล ื่อนไหว (Motions and Movements) แล้วอะไรสำคัญกว่ากันล่ะ ในที่นี้ขอยกตัวอย่างคำพูดของอาจารย์ Adam Watkins ที่ว่า "How things move is usually more important than what moves."\* ความหมายคือ เคล อนอยางไรสําคัญ กวาอะไรเคลื่ อน แน่นอนจากคำพูดนี้แสดงว่าการเคลื่อนไหวมีบทบาทสำคัญกว่ารูปร่างหน้าตาของสิ่งที่ ์<br>|<br>| เคลื่อนไหวอยู่ ถ้าอย่างนั้นแปลว่า Movements สำคัญกว่า Objects เสมอไปหรือไม่ คำตอบคือไม่แน่ เพราะทั้ง สององคประกอบจะสงผลซ งกันและกัน ึ่

**\*** Adam Watkins อาจารยจากมหาวิทยาลัย The University of The Incarnate Word, San Antonio, Texas, USA

ในงานบางงานที่มีโมเดลคุณภาพต่ำ การเคลื่อนไหวที่สวยงามจะช่วยกลบเกลื่อนข้อด้อยของโมเดลได้ แต่ในทาง ื่ กลับกัน มีงานอีกมากมายที่มีโมเดลคุณภาพสูงแต่กลับมีการเคลื่อนไหวที่ไม่ดี ยกตัวอย่างเช่น ตัวละครที่มีความ สมจริงมากแต่กลับเคลื่อนไหวแข็งเหมือนกับหุ่นยนต์ ซึ่งจะกลบข้อเด่นของตัวโมเดลลงไปอย่างมาก หรือเรียกว่า เปนการเคล ื่อนไหวที่ทําลายงานแอนนิเมชัน

จุดที่ทำให้แอนนิเมชันต่างจากภาพนิ่งคือการเคลื่อนไหว ดังนั้นการเคลื่อนไหวจึงเป็นปัจจัยที่มีความสำคัญอย่าง ิ่ ั้ มากต่อภาพรวมของงานแอนนิเมชัน การสร้างการเคลื่อนไหวที่ดีช่วยให้งานแอนนิเมชันนั้นดูดีขึ้นได้ แต่การสร้าง ั้ แอนนิเมชันที่ "ดี" จะต้องมีภาพที่ดีด้วย ดังนั้นทั้งสองปัจจัยจึงมีความเกื้อหนุนสอดคล้องกัน จะขาดสิ่งใดสิ่งหนึ่ง ั้ ื้ ไง | ไม่ ได้

## **การสรางแอนนิเมชันดวยมายา**

### **Creating Animation with Maya**

เครื่องมือในการควบคุมและสร้างแอนนิเมชันอยู่ที่บริเวณด้านล่างของหน้าต่าง Interface ประกอบด้วยส่วนที่ ื่ เป็นแถบเครื่องมือที่ใช้ในการควบคุมเวลาเรียกว่า Timeline แต่ในมายาเรียกว่า Time Slider, ส่วนที่ใช้ควบคุม ื่ การเล่นภาพเรียกว่า Playback, ส่วนควบคุมช่วงเวลาในการทำงานเรียกว่า Range Slider ดูภาพที่ 7.3 ประกอบ

ภาพประกอบที่ 7.3 แสดง Tools ที่ใช้ควบคุมการสร้างแอนนิเมชัน บริเวณหน้าต่างด้านล่างของหน้าจอ

ทีนี้ลองมาดูรายละเอียดในแต่ละตัวว่ามีหน้าที่อย่างไร และจะสามารถควบคุมการทำงานของ Tools เหล่านี้ได้ ี่ อยางไร

**Time Slider (แถบเวลา)** 

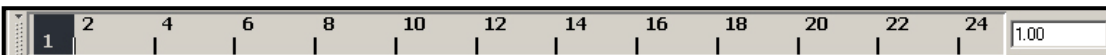

มีหน้าที่ในการควบคุมเวลา และการแสดงผลของฉากว่าจะเป็นในช่วงเฟรมใด ในส่วนนี้จะประกอบด้วยส่วนที่ เปนหมายเลขเฟรม จากภาพตัวอยางคือแถบที่มีเลข 1 – 24 หมายเลขเหลานี้คือหมายเลขของเฟรมนั่นเอง, สวน ต่อมาคือส่วนที่เป็นหัวอ่าน (Current Time Indicator) ที่เป็นสี่เหลี่ยมสีดำ เป็นตัวบอกว่าภาพที่แสดงอยู่ขณะนั้น ี่ อยู่ในเฟรมใด เราสามารถลากตัวหัวอ่านนี้ไปตามแถบเฟรมเพื่อให้หน้าจอแสดงผลเฟรมที่ต้องการไล่กันไปให้ เกิดเป็น Mini-Motion ในการ Preview การเคลื่อนที่ของวัตถุคร่าวๆได้ หรือจะใช้เม้าส์คลิกที่หมายเลขเฟรมใดๆ ื่ ี่ เพื่อให้หัวอ่านกระโดดไปแสดงผลที่เฟรมนั้นเลยก็ได้, และส่วนสุดท้ายคือช่องสี่เหลี่ยมบริเวณขวามือ (Current Time Field) ช่องนี้จะบอกว่าเฟรมที่แสดงผลอยู่คือเฟรมอะไร เราสามารถไปที่เฟรมที่ต้องการได้โดยการใส่ ี้ หมายเลขลงในช่องนี้ ตัวหัวอ่านจะกระโดดไปยังเฟรมนั้นทันที

#### **Playback Buttons (ปุมควบคุมการเลน)**

#### edistikt  $\mathbb{N}$   $\mathbb{N}$   $\mathbb{N}$ ◀∣

ชุดของปุ่มควบคุมการเล่นนี้จะอยู่บริเวณด้านขวาสุดต่อจาก Time Slider ส่วนนี้จะทำหน้าที่เสมือนเป็นเครื่อง ี้ ี้ ื่ เล่นภาพยนต์ที่มีปุ่ม เล่นไปข้างหน้า, เล่นย้อนกลับ, เล่นที่คีย์เฟรมถัดไป, เล่นที่คีย์เฟรมก่อนหน้า, เล่นไป ข้างหน้าทีละเฟรม, เล่นย้อนกลับทีละเฟรม, เล่นไปข้างหน้าแบบเร็ว และ เล่นถอยหลังแบบเร็ว

#### **Start/End Time Field (จํานวนเฟรมทั้ งหมดของแอนนิเมชัน)**

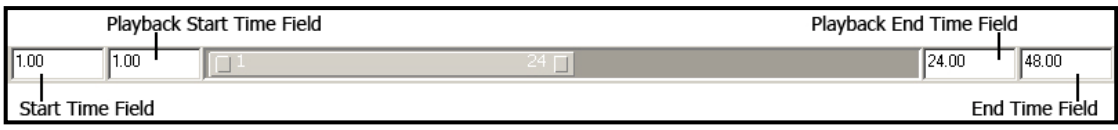

Start Time Field คือช่องแรกซ้ายมือที่อยู่บรรทัดเดียวกับ Range Slider ส่วน End Time Field คือช่องสุดท้าย ี่ ขวามือ (อย่าสับสนกับ Playback Time Filed ที่อยู่ด้านใน) ทำหน้าที่ในการกำหนดจำนวนเฟรมทั้งหมดของแอน นิเมชันที่เราต้องการสร้าง โดยเราสามารถใส่ค่าของเฟรมแรกที่ต้องการเริ่มแอนนิเมชันได้ที่ช่อง Start Time Field และใส่ค่าของเฟรมสุดท้ายที่ End Time Field เพื่อบอกหมายเลขเฟรมสุดท้ายของงาน นักศึกษาอาจเกิดคำถาม ว่าแล้วทำไมต้องใส่ค่าที่ Start Time Field ให้วุ่นวายด้วย ในเมื่อแอนนิเมชันก็ควรจะเริ่มจากเฟรมที่ 1 ไม่ใช้หรือ คําตอบคือ "อาจจะใชหรือไมใชก็ได" ถาเราทําแอนนิเมชันแคไฟลเดียว แตในความเปนจริง การสรางแอนนิเมชัน ขึ้นมาสักเรื่องหนึ่ง ต้องใช้ไฟล์มากมาย โดยแต่ละไฟล์ก็จะมีหมายเลขเฟรมต่อกันไปเรื่อยๆ เช่นไฟล์แรกเริ่มที่ ื่ เฟรมที่ 1 – 100 ดังนั้นในไฟล์ที่สองเราสามารถใส่หมายเลขตรง Start Time Field ให้เริ่มที่เฟรมที่ 101 – 200 **่** ตอไปไดเพ ื่อปองกันความสับสนวาไฟลไหนมากอนมาหลังกัน

#### **Playback Start/ End Time Field (จํานวนเฟรมที่ใหแสดงผล)**

ทั้ง Playback Start และ Playback End Time Field จะอยูระหวาง Start กับ End Time Field สวนนี้คืออะไร ใน การทำงานที่มีจำนวนเฟรมมากๆ เป็นเรื่องยากที่จะเลื่อนหัวอ่านไปยังเฟรมที่ต้องการ และการมอง Keyframes ี่ ื่ บน Timeline ก็ไม่สามารถทำได้อย่างสะดวก Playback Start/ End Time Field จะช่วยให้เราสามารถขยาย Timeline ออกเป็นช่วงๆ ปิดการแสดงผลของเฟรมที่ไม่ต้องการ ทำให้เกิดที่ว่างบน Timeline เพิ่มขึ้น ทำให้การ ้ทำงานเกิดความสะดวกสบายขึ้น โดยจะไม่มีผลกับจำนวนเฟรมแท้จริงในการประมวลผลแต่อย่างใด สามารถใสคาชวงของเฟรมที่ตองการขยายไดโดยใสหมายเลขเฟรมแรกที่ชอง Playback Start Time Field และ เฟรมสุดทายท ี่ Playback End Time Field โดยชวงของเฟรมที่ใสไมสามารถทะลุออกจากชวงของเฟรมที่ใสวน Start/ End Time Field ได (ถาเกินโปรแกรมจะเปลี่ยนเวลาใน Start กับ End Time Field ใหตรงกัน)

#### **Range Slider (แถบเล ื่อนระยะของเฟรมที่ แสดงผล)**

แถบเล อนระยะนี้ถาสังเกตใหดีจะมีหมายเลขของเฟรมอยูที่บริเวณหัวกับทายของแถบ แสดงหมายเลขของเฟรม ื่ แรกและเฟรมสุดท้ายของช่วงเวลา ซึ่งจะตรงกับหมายเลขที่อยู่ภายในช่อง Playback Start/ End Time Field เรา ี่

 $\sqrt{24}$ 

#### **Auto Keyframe Toggle (ปุมบันทึกคียเฟรมแบบอัตโนมัติ)**

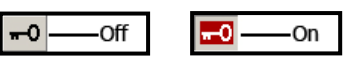

ปุ่มนี้จะอยู่บริเวณด้านขวาของ Range Slider สามารถเปิดการทำงานได้โดยการคลิกที่ปุ่มโดยตรง ปุ่มจะ ี้ เปลี่ยนเป็นสีแดงดังภาพตัวอย่าง แสดงว่าการทำงานของ Auto Keyframe Toggle ได้ถูกเปิดขึ้นแล้ว Auto ึ้ Keyframe Toggle มีประโยชน์อย่างไร เมื่อเราเคลื่อนไหววัตถุใดๆภายในฉาก โปรแกรมจะทำการเก็บค่า เหล่านั้นไว้ตั้งเป็น Keyframes ให้โดยอัตโนมัติ โดยที่เราไม่ต้องทำการ Set Keys แต่อย่างใด ประโยชน์คือเรื่อง ื่ ของความสะดวกสบายในการทำงาน แต่ข้อเสียคือเราไม่สามารถกำหนดค่าการเคลื่อนไหวเฉพาะบางอย่างได้ และการทำงานอาจเกิดข้อผิดพลาดโดยไม่ตั้งใจ องของการต งคา ั้ Keyframe ได

*หมายเหตุ: การทํางานของ Auto Keyframe Toggle จะสามารถเร ิ่มไดจะตองมีอยางนอย 1 คียเฟรมที่ เรา Set เขาไปดวยวิธีแบบปกติกอน*

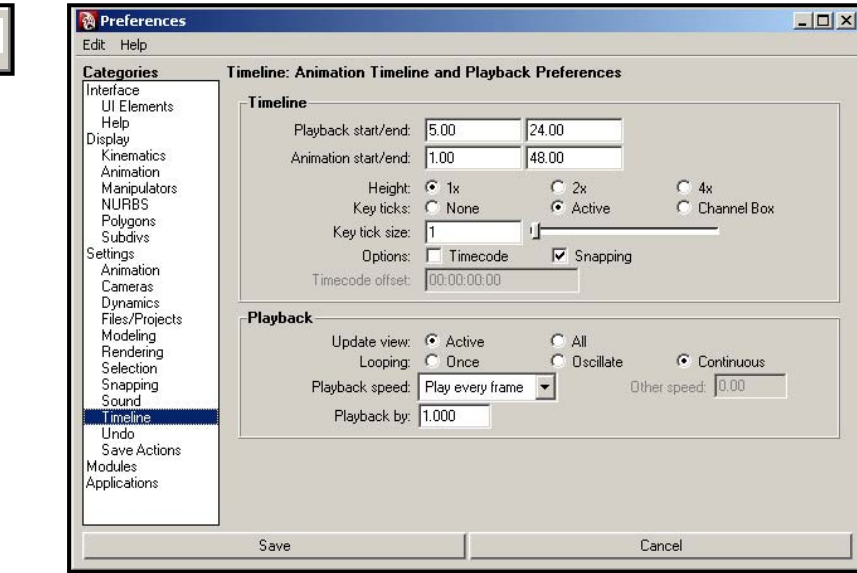

**Animation Preferences Button** 

Ŵ

ปุ่มนี้จะอยู่ถัดไปจากปุ่ม Auto Keyframe Toggle มีหน้าที่ควบคุม Preferences ของ Timeline เมื่อเรากดที่ปุ่มนี้ ี้  $\mathcal{L}^{\mathcal{L}}(\mathcal{L}^{\mathcal{L}})$  and  $\mathcal{L}^{\mathcal{L}}(\mathcal{L}^{\mathcal{L}})$  and  $\mathcal{L}^{\mathcal{L}}(\mathcal{L}^{\mathcal{L}})$ ื่ ี้ หน้าต่าง Preferences ในหัวข้อของ Timeline จะถูกเปิดขึ้นมา (หรือสามารถเปิดได้โดยไปที่ W**indow**/ ึ้ Setting/Preferences/ Preferences แล้วไปที่หัวข้อ Timeline ได้เช่นกัน) ในหน้าต่างๆนี้แบ่งเป็นส<sub>ื</sub>องหมวด ี้ ใหญ่ๆคือ Timeline กับ Playback ในหมวด Timeline เราสามารถแก้ไขค่าต่างๆที่เราตั้งใน Timeline ได้จากส่วน

นี้ ซึ่งจะได้ผลลัพธ์เช่นเดียวกัน ส่วนที่สองคือ Playback จะเป็นตัวควบคุมการเล่นของ Playback Buttons ซึ่งมี ี่ หัวขอตางๆเชน

หัวข้อ **Looping** จะเป็นตัวกำหนดว่าเราจะ Preview ในแบบเล่นครั้งเดียวแล้วหยุด (Once), เล่นแบบไปแล้ว ั้ ย้คนกลับ (Oscillate), หรือแบบวนเป็น Loop (Continuous)

หัวข้อ Playback Speed เป็นการกำหนดความเร็วในการเล่น ประกอบด้วย Play Every Frame เครื่องจะเล่น ื่ โดยใช้ความเร็วของ CPU กล่าวคือยิ่งเครื่องมีการประมวลผลที่เร็วเท่าไหร่ ภาพจะถูกเล่นเร็วขึ้นเท่านั้น โดยไม่ใช่ ิ่ ื่ ึ้ ความเร็วท แทจริงของภาพยนตตัวนั้น (ไมใช 24 FPS), **Real-Time (24 FPS)** เคร องจะเลนโดยใชความเร็วจริง  $\mathcal{L}^{\mathcal{L}}$ ื่ ของภาพยนต์ คือ 24 เฟรมต่อวินาที การเลือกหัวข้อนี้จะทำให้เราสามารถทราบ Timing ที่แท้จริงของงานได้, ֦֧<u>֚</u> Half (12 FPS) เครื่องจะเล่นโดยหน่วงความเร็วลงครึ่งหนึ่ง หรือคือการเล่นแบบ Slow Motion ลงที่ครึ่งหนึ่งของ ื่ ึ่ ึ่ ึ่ ความเร็วปกติ, <mark>Twice (48 FPS)</mark> จะเล่นที่ความเร็วเป็นสองเท่าจากความเร็วปกติ

หัวข้อ Playback By ค่าตั้งต้นจะอยู่ที่ 1.00 นั่นคือเครื่องจะเล่นทุกๆเฟรม ถ้าใส่ค่าอื่นลงไปเช่น 5 เครื่องจะเล่น ั้ ื่ ื่ ทุกๆห้าเฟรมเป็นต้น

#### **การต งคาคียเฟรม (Keyframe Settings) ั้**

การตั้งค่าคีย์เฟรมสามารถทำได้หลายวิธีไม่ว่าจะเป็นการใช้คีย์ลัด (Short Keys), การคลิกขวาที่หน้าต่าง ั้ ี่ Attributes ของวัตถุ, หรือแม้กระทั่งการเปิด Auto Keyframe Toggle ให้โปรแกรมใส่คีย์เฟรมให้แบบอัตโนมัติ ดังนั้นก่อนที่เราจะมาเรียนรู้การสร้างแอนนิเมชัน เราควรทำความเข้าใจกับวิธีการใส่คีย์เฟรมด้วยวิธีต่างๆก่อน ั้ ี่

### **การใสคียเฟรม (Insert Keyframes)**

### **การใสคียเฟรมโดยใชคียลัด**

การใชคียลัดทําใหการทํางานเกิดความสะดวกสบายขึ้นมาก กอนอื่นเรามาทําความรูจักกับคียลัดเหลานี้กอนวา คีย์ไหนทำหน้าที่อะไรบ้าง

- **- Shift+W** คือการใสคาคียเฟรมใหกับวัตถุในตําแหนงท อยูขณะนั้น **(Position)** โดยคํานวณจากตําแหนง ี่ ในแนวแกน X, Y และ Z โปรแกรมจะใสคาความเปลี่ยนแปลงใหกับคา Translate X, Y และ Z
- Shift+E คือการใส่คีย์เฟรมให้กับตำแหน่งการหมุนของวัตถุ **(Rotation) เช่นหมุนไปจากเดิมกี่**รอบ ใน ี่ ทิศทางไหนเปนตน โปรแกรมจะใสคาความเปลี่ยนแปลงใหกับคา Rotate X, Y และ Z
- **- Shift+R** คือการใสคียเฟรมใหกับการเปลี่ ยนขนาดของวัตถุ**(Scale)** เชนวัตถุมีการขยาย การหดตัวจาก เดิมอยางไร โปรแกรมจะใสคาความเปลี่ยนแปลงใหกับ Scale X, Y และ Z

จะสังเกตไดวาในคียลัดแตละตัวจะจดจําเฉพาะคาเฉพาะตัวแตละอยาง เชน *Shift + W* จะจําแคตําแหนงของ ้วัตถุ โดยที่ไม่จำค่าของ Rotation หรือ Scale แต่อย่างใด หมายความว่าถ้าเราเลื่อนตำแหน่งของวัตถุ ใน ิ ขณะเดียวกันเราก็หมุนวัตถุรอบตัวเองสามรอบด้วย Rotate Tool และทำการ Scale วัตถุให้มีขนาดใหญ่ขึ้น แล้ว

ในการทำงานที่ไม่ต้องการแยกการบันทึกค่าคีย์เฟรมทั้ เราสามารถทำการรวมค่าการ เปลี่ยนแปลงเหล่านั้นไว้ที่การกดคีย์ลัดเพียงปุ่มเดียวนั่นคือ "S" ั่

**- กดปุม S** คือการสั่งใหโปรแกรมใสคาคียเฟรมทั้ งสามคือ Move, Rotate และ Scale ลงไปที่เฟรมนั้น ไม่ว่าวัตถุจะมีการเปลี่ยนแปลงในหัวข้อนั้นหรือไม่ คีย์เฟรมก็จะถูกติดตั้งลงไป ข้อเสียคืออาจก่อให้เกิด ั้ คีย์เฟรมที่ถูกสร้างขึ้นมาโดยไม่ได้ใช้ได้ ทำให้กินการประมวลผลของเครื่อง ดังนั้นควรเลือกใช้ให้ดีว่าคีย์ ั้ ไหนเหมาะกับสถานการณอยางไร

ภายหลังจากที่เรากดคียลัดแลว เราสามรถตรวจสอบดูวาคียเฟรมถูกบันทึกลงไปแลวหรือไม โดยใหสังเกตจาก เส้นสีแดงที่จะถูกสร้างขึ้นบน Timeline เป็นตัวแสดงว่าค่าคีย์เฟรมได้ถูกทำการบันทึกไว้แล้ว ี่ ึ้

#### **การใสคียเฟรมโดยใชวิธี Attributes Editor**

การใส่คีย์เฟรมโดยการคลิกขวาที่ Attributes Editor นี้จะสามารถให้ค่าที่ละเอียดกว่า คือนอกจากจะแยกการใส่ ี่ คีย์เฟรมออกเป็นสามส่วนคือ Translate, Rotate และ Scale แล้ว ยังสามารถแยกย่อยลงไปกว่านั้นได้เช่นใส่ค่า Translate X, Y และ Z แยกจากกันเป็นต้น ดังนั้นจึงเหมาะกับการทำงานที่ต้องการความละเอียดสูง แต่ข้อเสีย ั้ คือขั้นตอนการใส่คีย์เฟรมที่มีความยุ่งยากกว่านั่นเอง คือแทนที่จะสามารถกดคีย์ลัดเพื่อทำการบันทึกได้เลย เรา ั่ ี่ ต้องไปตั้งค่าที่หน้าต่าง Attribute Editor ของวัตถุนั้นก่อน ซึ่งมีขั้นตอนดังนี้ ี่

| 事相義<br>Channels Object | 重相相<br>Channels Object |  |
|------------------------|------------------------|--|
| pSphere1               | pSphere1               |  |
| Translate $\times$ 0   | Translate $\times$ 0   |  |
| Translate Y 0          | Translate Y 0          |  |
| Translate $Z$ $0$      | Translate $Z$ $0$      |  |
| Rotate X 0             | Rotate X 0             |  |
| Rotate Y 0             | Rotate Y 0             |  |
| Rotate Z 0             | Rotate Z 0             |  |
| $Scale \times 1$       | Scale X 1              |  |
| Scale Y 1              | Scale Y 1              |  |
| Scale Z 1              | Scale Z 1              |  |
| Visibility on          | Visibility on          |  |

ภาพประกอบที่ 7.4 แสดงการใสคียเฟรมใน Attributes Editor

- 1. เมื่อ Select เลือกวัตถุอยู ที่แถบ Attributes Editor ของวัตถุนั้น บริเวณด้านบนที่แสดงค่า Translate, Rotate และ Scale ใหคลิกเลือกใน หัวข้อที่ต้องการใส่คีย์เฟรม (คลิกในบริเวณที่เป็น สีเทา จะเกิดเป็นแถบสีดำขึ้นมา) ถ้าต้องการ เลือกมากกว่าหนึ่งหัวข้อ สามารถทำได้โดยการ ึ่ กด Shift ค้างไว้ แล้วเลือกหัวข้อที่เหลือ จากภาพ ตัวอย่างนี้เลือกสามหัวข้อ ี้
- 2. เมื่อทำแถบสีดำ Highlight หัวข้อที่ต้องการแล้ว ให้คลิกขวาที่บริเวณแถบสีดำนั้น แล้วเลือกไปที่ **Key** ื่ ี่ Selected เพื่อบอกกับโปรแกรมให้ใส่คีย์เฟรมลงในหัวข้อที่เลือก ผลลัพธ์ที่ได้คือบริเวณช่องสีขาวด้านหลัง ื่ หัวข้อ (บริเวณที่ใส่เลข) จะเปลี่ยนเป็นสีส้ม แสดงว่าคีย์เฟรมถูกบันทึกลงในหัวข้อนั้นๆเรียบร้อยแล้ว แถบที่ ั้ เป็นสีส้มนี้จะไม่สามารถเปลี่ยนแปลงค่าด้วยการพิมพ์ตัวเลขได้ จนกว่าจะมีการ Set Key เข้าไปใหม่

หลังจากขั้นตอนนี้แล้ว เราสามารถเลื่อนหัวอ่านไปยังเฟรมถัดๆไป จัดการกับวัตถุให้อยู่ในตำแหน่ง ทิศทาง และ ֺ<u>֚</u> ื่ ขนาดที่ต้องการ แล้วทำตามขั้นตอนที่ 1 และ 2 ต่อไป เพื่อใส่คีย์เฟรมให้กับเฟรมอื่นๆที่ต้องการ *หมายเหตุ: ถาตองการใสคียเฟรมใหกับหัวขอท งหมด (Translate, Rotate และ Scale) สามารถทําไดโดยการ ั้ คลิกขวาที่หัวขอใดๆใน Attributes Editor แลวเลือก Key All จะเกิดแถบสีสมที่ทุกหัวขอ ซึ่งมีคาเทากับการกด คียลัด "S" นั่นเอง*

#### **การใสคียเฟรมดวยวิธี Auto Keyframe Toggle**

วิธีนี้สามารถทำได้ง่าย และมีความสะดวกอย่างมากสำหรับงานที่ไม่ต้องการความละเอียดหรือซับซ้อนเท่าไร มี ขั้นตอนคือเราต้องใส่คีย์เฟรมให้กับวัตถุด้วยวิธีปกติก่อนอย่างน้อยหนึ่งคีย์เฟรม (จะเป็นการใช้คีย์ลัดหรือการใส่ ึ่ จาก Attributes Editor ก็ได้) หลังจากนั้นทำการเปิดการทำงานของ Auto Keyframe Toggle โดยคลิกที่ไอคอน รูปกุญแจให้เกิดเป็นสีแดง แล้วเลื่อนหัวอ่านไปยังเฟรมที่ต้องการ แล้วจัดการความเปลี่ยนแปลงให้กับวัตถุได้เลย ื่ เช่น ย้ายที่ หมุน หรือย่อ/ขยายขนาด ที่ Timeline จะเกิดขีดสีแดงของคีย์เฟรมให้โดยอัตโนมัติในทุกๆครั้งที่เรา ั้ สรางความเปลี่ยนแปลงใหกับวัตถุ

# **ทดลองทําลกบอลกระเด ู งกระดอน (Bouncing Ball)**

เนื่องจากการสร้างแอนนิเมชันเป็นเรื่องที่ซับซ้อนและต้องอาศัยความเข้าใจในการทำ จึงเป็นสิ่ ื่ ิ่ ่งจำเป็นที่เรา จะต้องทดลองทำด้วยตนเองให้เกิดความเข้าใจ ั้ ในหัวข้อนี้จึงจะเสนอแนะขั้นตอนการสร้างแอนนิเมชันสุด Classic คือการสร้างลูกบอลกระเด้งกระดอนพื้น โดยที่จะมีการยุบและยืดของลูกบอลในขณะที่กระทบพื้นด้วย ื้ มีขั้นตอนดังน

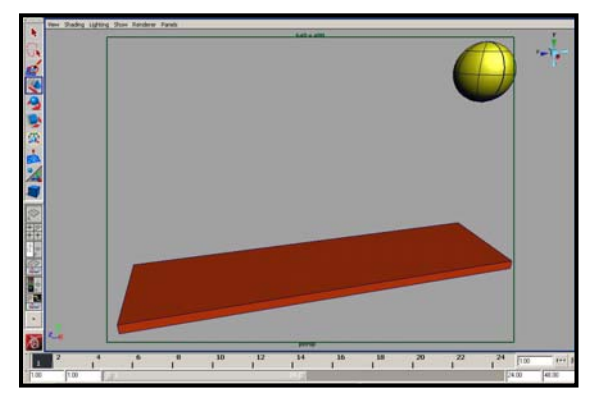

1. ใหสรางฉากข ึ้นมาประกอบดวยลูก Sphere หนึ่ง ลูกจาก NURBS และพื้นสำหรับให้ลูกบอลเด้ง ื้ อีกหนึ่งอันโดยใช้ Polygons Cube จัดวางให้อยู่ ึ่ ตําแหนงตามภาพตัวอยาง โดยที่ใหลูกบอลลอย สูงจากพื้นพอสมควร เน องจากเรากําลังจะสราง ื่ ฉากที่ลูกบอลตกกระเด้งลงมาที่พื้นก่อนที่จะ กระเดงลอยออกจากฉากไป

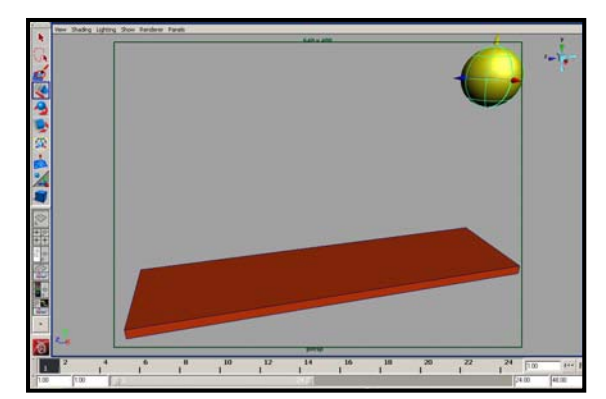

2. ดูใหแนใจวาหัวอานอยูที่เฟรมแรก จากนั้น Select ที่ลูกบ<sub>่</sub>อล แล้วกดปุ่ม "S" เพื่อใส่คีย์เฟรม ให้กับลูกบอลที่ลอยอยู่กลางอากาศ สังเกตที่ ี่ Timeline ตรงเฟรมที่ 1 จะมีขีดสีแดงปรากฏขึ้น แสดงว่าคีย์เฟรมถูกใส่ลงไปเรียบร้อยแล้ว

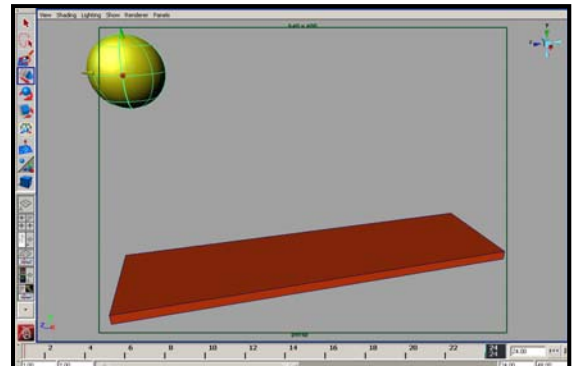

3. เล อนหัวอานไปยังเฟรมที่ 24 แลวใช Move Tool ื่ เคล อนยายลูกบอลไปทางซายของหนาจอ เสร็จ ื่ ู้แล้วกดปุ่ม "S" อีกครั้งเพื่อทำการบันทึกค่าความ ั้ ื่ เปลี่ยนแปลงที่เฟรมที่ 24 นี้จากน นตรวจสอบบน ั้ Timeline อีกคร งวามีขีดสีแดงข นท ี่เฟรมนี้ หรือไม ั้ ึ้

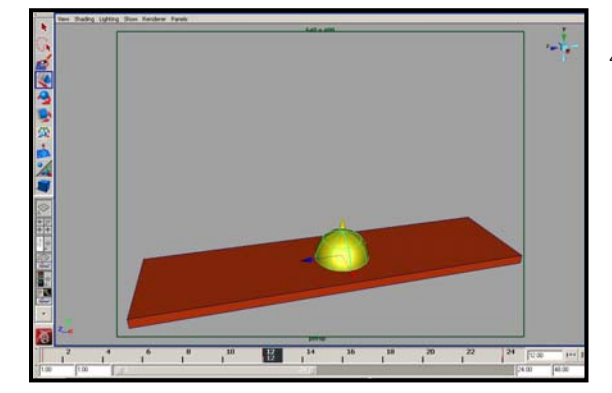

4. เล อนหัวอานกลับมายังเฟรมที่ 12 ลูกบอลจะวิ่ง ื่ กลับมาครึ่งระยะทาง ไม่ต้องสนใจ ให้ใช้ Move ึ่ Tool ดึงลูกบอลลงมาที่พื้นในแนวดิ่ง คือใหดึงลง มาตรงๆ อยาใหเฉไปทางดานหนาหรือดานขาง โดยใหลูกบอลจมลงไปใตพื้นคร ึ่งใบ แลวกด **"S"**  เพ ื่อใสคียเฟรมที่สามลงไป

จากตรงนี้ถ้าเราทดลองกด Play จาก Playback จะพบว่าลูกบอลลอยอยู่แล้วตกกระทบพื้น จมลงไปครึ่งลูก แล้ว จึงเด้งขึ้นมา มีลักษณะการวิ่งเป็นรูปตัว V ดูแล้วให้ความรู้สึกที่แข็งๆหลอกตามาก และลูกบอกก็ยังดูไม่เหมือนว่า ึ้ เด้งขึ้นมาเมื่อกระทบพื้น แต่เหมือนลอยอยู่แบบไร้น้ำหนักมากกว่า ทั้งนี้เนื่องจากเรายังไม่ได้ใส่หลักการเรื่องของ ี้ ื่ ื่ Squash and Stretch (การยุบและยืดตัวของวัตถุ) ให้กับลูกบอล หลักการนี้เป็นปัจจัยที่สามารถ Apply ลงไปได้ ี่ ในแอนนิเมชันเกือบทุกประเภท ไม่ว่าจะเป็นลูกบอลที่ตกกระทบพื้น ลูกเบสบอลที่ถูกไม้ตี ต้นไม้ที่ถูกลมพัด ก้อน ี่ เยลลี่ (น่าทาน) ที่สั่นเนื่องจากอยู่ในจานที่มีการเคลื่อนไหว หรือแม้กระทั่งการกระโดดข้ามสิ่งกีดขวางของคน ก็ ิ่ ต้องใช้หลักการนี้เช่นกัน ดูภาพประกอบที่ 7.2 ก่อนที่คนจะกระโดดขึ้นต้องมีการย่อขาก่อน เป็นการยุบตัวลงไป จากจุดที่ยืนอยู่ปกติเพื่อเป็นการเพิ่มแรงส่ง ก่อนที่จะทำการกระโดด ในจังหวะนี้เรียกว่า Squash และในจังหวะที่ ิ่ ี่

กลับมาที่เรื่องของลูกบอล เมื่อลูกบอลสัมผัสจะเกิดการยุบตัวจากแรงกระแทก (Squash) ก่อนที่จะมีการยืดตัว  $\overline{\phantom{a}}$ ื่ ื่ ี่ ออกในจังหวะที่เด้งออกจากพื้น เมื่  $\mathcal{L}^{\mathcal{L}}$ ื่ อเราเขาใจสภาพความเปนจริงของลูกบอลแลว ก็จะสามารถสรางการ เคลื่อนไหวที่สมจริงขึ้นให้กับงานได้ รายละเอียดเล็กๆน้อยๆเหล่านี้ที่ หลายๆคนมองข้ามไป เป็นตัวสร้างความ แตกตางระหวางแอนนิเมชันธรรมดาๆ กับงานที่มีความเปนเอกลักษณได ดังนั้นเราลองมาดูว่าเราจะสร้างสิ่งเหล่านี้ได้อย่างไร ั้ ิ่

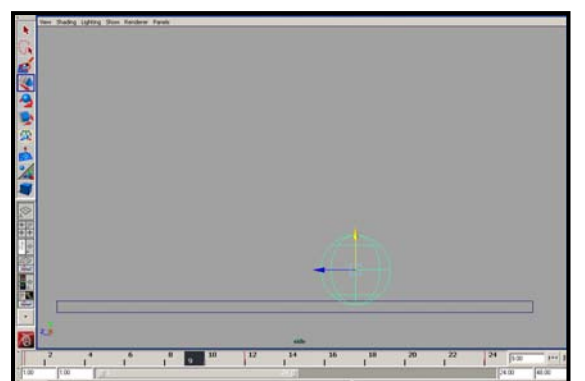

- 
- 
- 5. กลับมาที่มุมมอง Side View จะพบวาในเฟรมที่ ลูกบอลเร มท จะสัมผัสพ นคือเฟรมที่ 9 และเฟรม ์<br>เ ี่ ื้ ที่ลูกบอลกำลังจะลอยพ้นพื้นคือเฟรมที่ 15 ื้ เหตุการณที่ลูกบอลจะเกิดการเปลี่ยนแปลง เริ่ม จากยุบตัวลงจากแรงกระแทก ก่อนที่ละกลับมาสู่  $\mathcal{L}^{\mathcal{L}}$ ี<br>สภาพเดิมและลคยพ้นพื้นไป ่นไป ล้วนเกิดขึ้นใน ระหวางสองเฟรมนี้ (เฟรมที่ 9 - 15)
- 6. เล ื่ อนหัวอานไปยังเฟรมที่ 9 แลวทําการใสคีย เฟรมลงไปโดยการกด **"S"** จากนั้นเลื่อนไปยัง เฟรมที่ 14 แลวทําการใสคียเฟรมโดยการกด "**S**" ้ คีกทีหนึ่ง (ที่ไม่ใส่ในเฟรมที่ 15 เนื่องจากต้องมี จังหวะที่ลูกบอลเหยียดตัวออก ที่เราจะทําตอไป) ในขณะนี้ เราจะมีคียเฟรมทั้ งหมดอยู 5 อัน คือใน เฟรมที่ 1, 9, 12, 14 และ 24 ตามลําดับ
- $7<sup>1</sup>$ ื่ อนหัวอานกลับไปที่เฟรมที่ 12 แลวใช Scale Tool ทำการบี้ลูกบอลให้แบนลง แล้วขยายขนาด ของวงกลมใหใหญขึ้น มีลักษณะเหมือนลูกบอล ลมที่ถูกอัดลงพ นอยางแรง เม ื้ ื่อไดรูปทรงที่ ตองการแลว ใหใช Move Tool ทําการยกลูกบอล ให้วางอยู่บนพื้นพอดิบพอดี อย่าให้จมไปใต้พื้น ื้ จัดใหอยูตามภาพตัวอยาง

ลอง Play Movie ดูจะพบว่าลูกบอลมีการยุบตัวลงเมื่อตกกระทบพื้น ทำให้เห็นถึงแรงกระแทกได้ดีขึ้น มีลักษณะ ื่ เหมือนลูกบอลยางซึ่งถือเป็นการสิ้นสุดของขั้นตอน Squash ในขั้นตอนต่อไปเราจะสร้างการยืดตัวในจังหวะที่ลูก ึ่ ิ้ ั้ บอลกระดอนขึ้นจากพื้น

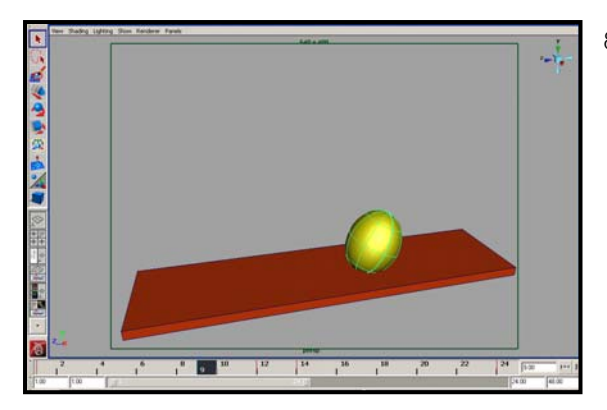

 $8.$ ื่ อนหัวอานกลับไปที่เฟรมที่ 9 ใช Scale Tool ยืดความยาวลูกบอลออก แล้วลดขนาดเส้นรอบ วงของลูกบอลลง จากน ั้นใช Rotate Tool หมุน ลูกบอลใหหันไปในทิศทางเสมือนวามันกําลังพุง อยู่ตามภาพตัวอย่าง เมื่อได้ตามต้องการแล้วให้ กด **"S"** เพ ื่อใสคาคียเฟรมลงไป

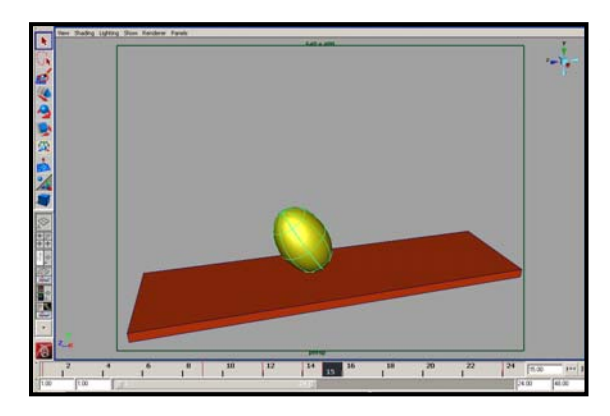

9. ไปยังเฟรมที่ 15 ทําเชนเดียวกับขอ 8 เพียงแตให หันทิศทางการเด้งของลกบอลตรงข้ามกัน แล้วใส่ คาคียเฟรมลงไปดวยปุม **"S"** อีกทีหนึ่ง เม อเสร็จ ื่ ขั้นตอนนี้แล้วเราจะมีคีย์เฟรมทั้งหมด 6 อัน คือที่ ี้ เฟรมที่ 1, 9, 12, 14, 15 และ 24 ตามลําดับ

ลอง Play Movie ดูอีกครั้ง จะพบว่าลูกบอลที่มีการใส่ค่า Squash และ Stretch ลงไปจะดูมีความสมจริงเพิ่มขึ้น ดูภาพประกอบที่ 7.5 สังเกตการเคลื่อนที่ของวัตถุ อย่าลืมปรับอัตราการเล่นให้เป็นแบบ Real-Time (24 FPS) ื่ ี่ ก่อน เพื่อให้เห็นความเร็วที่แท้จริงขิงการเล่น (สามารถทำได้โดยการกดปุ่ม Animation Preferences บริเวณด้าน  $\mathcal{L}^{\mathcal{L}}(\mathcal{L}^{\mathcal{L}})$  and  $\mathcal{L}^{\mathcal{L}}(\mathcal{L}^{\mathcal{L}})$  and  $\mathcal{L}^{\mathcal{L}}(\mathcal{L}^{\mathcal{L}})$ ขวามือของ Range Slider)

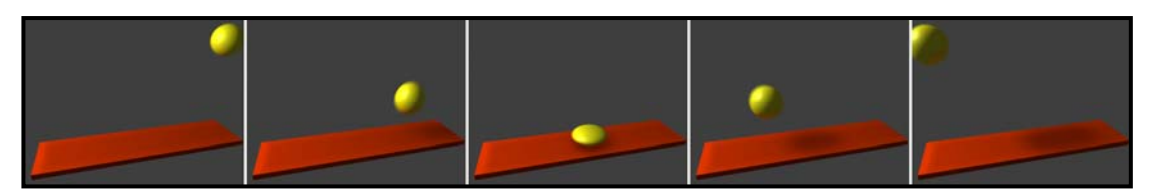

ภาพประกอบที่ 7.5 แสดงการกระเดงของลูกบอล จากการตั้งคาที่ได

จากการ Preview ดูจะพบว่าลูกบอลมีการเคลื่อนที่ๆออกจะเร็วๆไปอยู่สักนิด ซึ่งการปรับแอนนิเมชันที่มีการ Set ื่ ี่ Keyframes ไปแล้ว ให้เร็วหรือช้าลงนั้น สามารถทำได้จากการปรับแต่งส่วนของ Timeline ซึ่งรานละเอียดจะอยู่ ภายใบหัวข้อถัดไป

# **การปรับแตงชวงเวลา Timeline Editing**

เราสามารถทำการแก้ไขคีย์เฟรมที่ทำการตั้งค่าไปแล้วได้โดยการคลิกขวาที่ Timeline จะปรากฏเมนูมาให้เรา เลือก ไม่ว่าจะเป็นคำสั่ง Copy, Cut, Delete, Paste ก็สามารถทำกับคีย์เฟรมได้ไม่ต่างกับการใช้คำสั่งเหล่านี้กับ ั่ โปรแกรมอื่นๆ ยกตัวอย่างเช่นถ้าเราสร้างคีย์เฟรมใดๆที่ไม่ต้องการขึ้นมา เราสามารถลบทิ้งได้โดยการเลื่อน หัวอ่านไปยังเฟรมนั้น คลิกขวาแล้วเลือก Delete คีย์เฟรมนั้นจะถูกลบทิ้งไป หรือในกรณีที่เราต้องการสร้างคีย์ เฟรมสองอันที่มีค่าเท่ากันทุกอย่าง เช่น ในเฟรมที่ 1 ลูกบอลอยู่บนพื้น จากนั้นลูกบอลลอยขึ้นแล้วตกลงมาใน ั้ ึ้ จุดเริ่มต้นอีกครั้งในเฟรมที่ 12 เราสามารถเลื่อนหัวอ่านมาที่เฟรมที่ 1 แล้วทำการ Copy คีย์เฟรม จากนั้นไปยัง ิ่ ื่ เฟรมที่ 12 แล้วเลือก Paste เพื่อให้สองคีย์เฟรมนี้มีค่าเท่ากันทุกอย่างเป็นต้น

ที่กล่าวมาถึงนี้เป็นการจัดการกับคีย์เฟรมทีละคีย์เฟรม ในกรณีที่เราต้องการย้ายคีย์เฟรมพร้อมๆกันทีละหลายๆ คีย์เฟรมล่ะ จะสามารถทำได้อย่างไร จากเรื่อง Bouncing Ball ในหัวข้อที่ผ่านมา แอนนิเมชันเริ่มในเฟรมที่ 1 ื่ และจบลงในเฟรมที่ 24 ถ้าเราต้องการให้แอนนิ้มชันเริ่มช้าไปห้าเฟรม (เริ่มในเฟรมที่ 5 จบในเฟรมที่ 29) จะทำ ิ้ การย้ายคีย์เฟรมทั้งชุดเลื่อนถอยไปพร้อมกันได้อย่างไร

### **การยายคียเฟรมหลายๆคียเฟรมพรอมๆกัน Moving Keys**

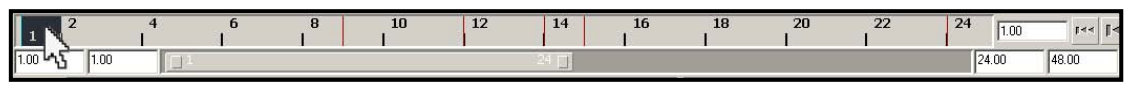

1. บน Timeline น้ำ Cursor ไปวางไว้บนเฟรมแรกที่เราต้องการย้ายที่

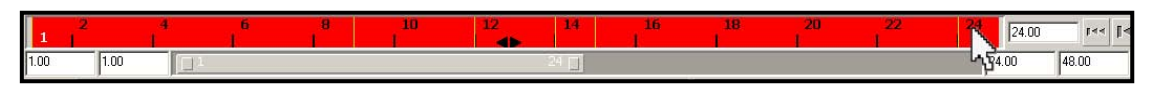

2. กด Shift ค้างไว้ แล้วใช้เม้าส์ปุ่มซ้ายลากเป็นแถบ Highlight สีแดงขึ้นมาไปยังเฟรมสุดท้ายที่ต้องการ เคลื่อนย้าย ื่

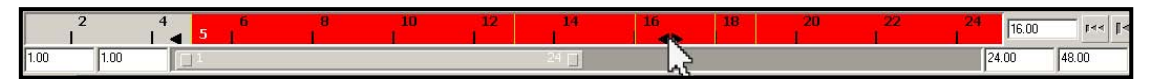

3. สังเกตที่บริเวณกึ่งกลางของแถบ Highlight นี้จะมีหัวสามเหลี่ยมสีดำสองอันอยู่ชี้สวนทางกัน ให้เอาเม้าส์คลิก ี่ ึ่ ี่ ค้างตรงนี้ แล้วลากไปทางขวา สังเกตตัวเลขสีขาวที่อยู่ซ้ายสุดของแถบ Highlight ให้เปลี่ยนเป็นเลข 5 หมายถึง ี่ เฟรมที่ 5 จะเป็นเฟรมแรกของชุดคีย์เฟรมนี้ จากนั้นปล่อยเม้าส์ได้

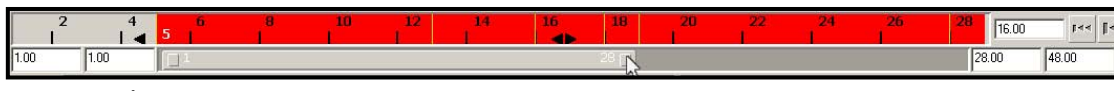

4. จากตรงนี้จะพบว่า Timeline ของเราแสดงแค่ 24 เฟรม ทำให้มีเฟรมที่ตกขอบขวาไป 5 เฟรม เราจึงต้อง ี้ ขยายตัว Range Slider เพื่อให้แสดงผลครบทั้ง 28 เฟรม ทำได้โดยคลิกที่บริเวณสี่เหลี่ยมด้านขวาของ Range ี่ Slider แล้วลากไปทางขวาจนกว่าจะแดงตัวเลข 28 เป็นอันเสร็จสิ้นขั้นตอน ิ้ ั้

*หมายเหตุ: ในการเคลื่ อนยายคียเฟรมนั้น สามารถทําพรอมๆกันทีละหลายๆคียเฟรม หรือจะยายทีจะคียเฟรมก็ ไดวิธียายทีละเฟรมคือ ใหกด Shift คางไวจากนั้น Select คียเฟรมที่ตองการ จะปรากฏแถบ Highlight สีแดง ครอบเฉพาะคียเฟรมที่ เลือก จากน นสามารถทําตามข นตอนท ี่ 3 เพ อยายไปยังตําแหนงที่ตองการ ั้ ั้ ื่*

#### **การยืดหรือหดคียเฟรมหลายๆคียเฟรมพรอมๆกัน**

**Rescaling Keys** 

การย้ายคีย์เฟรมหลายๆอันพร้อมกัน สามารถทำได้เพื่อเปลี่ยนจุดเริ่มของเหตุการณ์ชุดน้ ิ่ ั้ โดยที่ไม่มีผลต่อ ้ ระยะเวลาของเหตุการณ์นั้นแต่อย่างใด (เหตุการณ์นั้นยังมีจำนวนคีย์เฟรมในชุดเท่าเดิม) ในการที่จะทำให้ เหตุการณ์ในชุดนั้นสั้นหรือยาวขึ้นต้องใช้วิธี Scaling Keys ั้ ั้ ึ้

การ Scaling Keys คือการยืดหรือหดชุดของคีย์เฟรมใดๆในอัตราส่วนที่เท่ากัน มีผลคือทำให้ Motion ของแอนนิ เมชันชุดนั้นเร็วขึ้นหรือช้าลงนั่นเอง เพื่อความเข้าใจเราจะลองทำดูจากแอนนิเมชัน Bouncing Ball ในหัวข้อที่ ั้ ึ้ ั่ ื่ ผานมา

\*ถ้าใครเลื่อนคีย์เฟรมไป 5 เฟรม ให้เลื่อนกลับมายังจุดเริ่มต้นก่อน

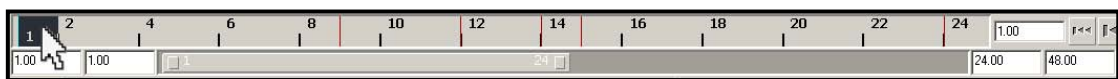

1. บน Timeline นำ Cursor ไปวางไว้บนเฟรมแรกของชุดแอนนิเมชันที่เราต้องหาร Rescale

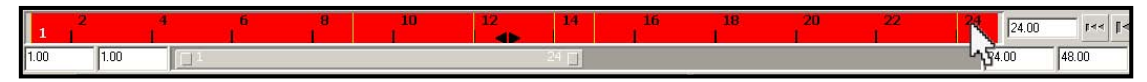

2. กด Shift ค้างไว้ แล้วใช้เม้าส์ปุ่มซ้ายลากเป็นแถบ Highlight สีแดงขึ้นมาไปยังเฟรมสุดท้ายของชุด

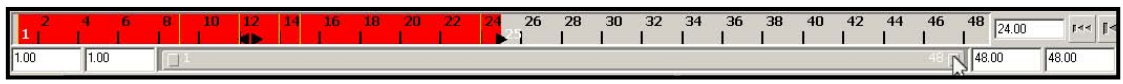

3. ทำการเพิ่มความยาวของ Timeline เพื่อให้มีพื้นที่เพียงพอสำหรับการขยายคีย์เฟรม โดยคลิกที่บริเวณ ิ่ ี่ ี่ สี่เหลี่ยมด้านขวาของ Range Slider แล้วลากไปทางขวาจนกว่าตัวเลขเฟรมสุดท้ายจะเปลี่ยนเป็น 48

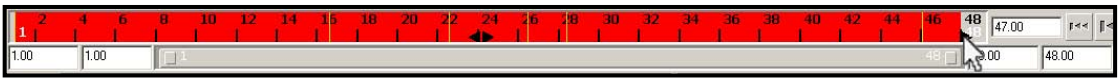

4. ที่บริเวณด้านขวาสุดของแถบ Highlight สีแดง จะมีหัวลูกศรสามเหลี่ยมชี้ไปทางขวา คลิกเม้าส์ที่สามเหลี่ยมนี้ ี่ ֺ֖֦֧֧ׅ֖֧֧֧֧֧֧֧֧֧֧֧֧֧֧֧֧֛֧֛֚֚֚֚֚֚֚֚֚֚֚֚֕֘֩֕֓֕֓֡֘֝֬֓֡֬֓֡֬֓֡֬֓֓֡֘֩֓֡֡֬֓֡֬֓֡֬֓֓֩֝֬֩֩֕֩֓֬֝֬֝֬֝֬֬֝֬֝֬֜ ี้ แลวลากไปทางขวามือใหคลุมไปถึงเฟรมสุดทายคือเฟรมที่ 48

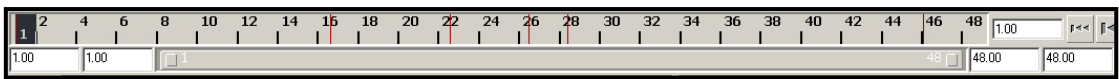

5. เมื่อเสร็จแล้วให้คลิกที่บริเวณใดๆบน Timeline แถบ Highlight จะหายไป สังเกตคีย์เฟรมทั้ง 6 คีย์ จะถูกยืด ื่ ี่ ออกในอัตราส่วนที่เท่ากัน เมื่อเราลอง Preview ดูจะพบว่าลูกบอลลอยช้าลงเป็นสองเท่าจากเดิม (เนื่องจากตอน ื่ ื่ แรกใช 24 เฟรม แตตอนน แอนนิเมชันเรามี 48 เฟรม) ี้

# **การแกไขการเคล ื่อนไหวของวัตถุดวยกราฟ**

**Graph Editor for Animation** 

อย่างที่ทราบกันว่าการสร้างแอนนิเมชันเราสามารถทำได้โดยการใส่คีย์เฟรม เพื่อกำหนดการเคลื่อนไหวหลักๆ ี่ ื่ ของวัตถุในขณะที่โปรแกรมจะคํานวณคา In-Between ใหกับเรา ซึ่งก็ดูสมเหตุสมผลดีแตปญหาอยูที่แลวเราจะ มั่นใจได้อย่างไรว่าค่า In-Between เหล่านั้นถูกต้องตรงความต้องการของเรา ยกตัวอย่างเช่นการสร้างแอนนิเม ั้ ี ชันของขบวนรถไฟ แล่นจากจุด A ไปยังจุด B เราสามารถทำได้โดยการใส่คีย์เฟรมที่จุด A และ B แล้วปล่อยให้ รถไฟแล่นไปตามค่า In-Between ที่โปรแกรมคำนวณให้ ผลลัพธ์ที่ได้คือขบวนรถไฟที่แล่นด้วยความเร็วคงที่ ตั้งแต่เริ่มออกตัวไปจนจอด แล้วมันมีอะไรไม่ถูกต้องหรือ ในความเป็นจริงนั้นในจังหวะที่รถไฟกำลังออกตัวจะมี ิ่ ความหน่วงอยู่ ทำให้ความเร็วช้า พอแล่นไปสักพักความเร็วจะเพิ่มขึ้น และจะชะลออีกครั้งก่อนที่จะจอดเทียบ ิ่ ั้ ี่ ชานชลา จึงเป็นไปไม่ได้ที่จะแล่นด้วยความเร็วคงที่ตั้งแต่ต้นจนจบ

ปัญหาเหล่านี้สามารถแก้ไขได้ด้วย Graph Editor โดยที่โปรแกรมจะทำการคำนวณค่าการเคลื่อนไหวที่ไม่มีคีย์ ֧֦֖֧֦֦֧֦֦֦֧֦֦֧֦֧֦֧֦֧֦֧֦֧֦֧֦֧֦֧֦֧֦֧֧֦֧֦֧֦֧֦֧֦֧֦֧֝֟֟֓֝֟֟֟֟֓֡֝֬֟֓֝֬֟֓֝֟֟֟֓֡֟֓֡֟֟֓֡֟֓֡֟֓֡֬֟֓֡ เฟรมเหล่านี้ (In-Between) ออกมาในรูปแบบของกราฟเส้น เราสามารถเข้าไปทำการแก้ไขสร้างค่า Slow-In/ Slow-Out ต่างๆได้ตามต้องการ

เราสามารถเปดหนาตาง Graph Editor นี้ไดโดยการไปที่ **Window/ Animation Editors/ Graph Editor** สังเกต จากภาพตัวอย่างที่ 7.6 หน้าตาของหน้าต่างแก้ไขกราฟนี้สามารถแบ่งเป็นสามส่วนหลักๆ ส่วนแรกคือส่วนของ ชุดคำสั่งในการ Edit และไอคอนลัดต่างๆทางด้านบน ส่วนที่สองคือหน้าต่างสีขาวทางซ้ายมือ แสดงประเภทของ ี่ การเคลื่อนไหวแบบต่างๆแบ่งออกเป็นสีตามแกน เช่น การเคลื่อนที่, การหมุน, การเปลี่ยนขนาดในแนวแกน X ื่ เป็นสีแดง ส่วนสีเขียวและน้ำเงินจะแสดง การเคลื่อนที่, การหมุน, การเปลี่ยนขนาดในแนวแกน Yและ Z ้ํ ื่ ตามลำดับ และในส่วนที่สามคือหน้าต่างสีเทาขวามือ เป็นพื้นที่แสดงลักษณะของเส้นกราฟ โดยจะมีสีของกราฟ ี่ ื้ เช่นเดียวกับสีของแกน เพื่อให้ผู้ใช้สามารถจำแนกได้อย่างไม่สับสน

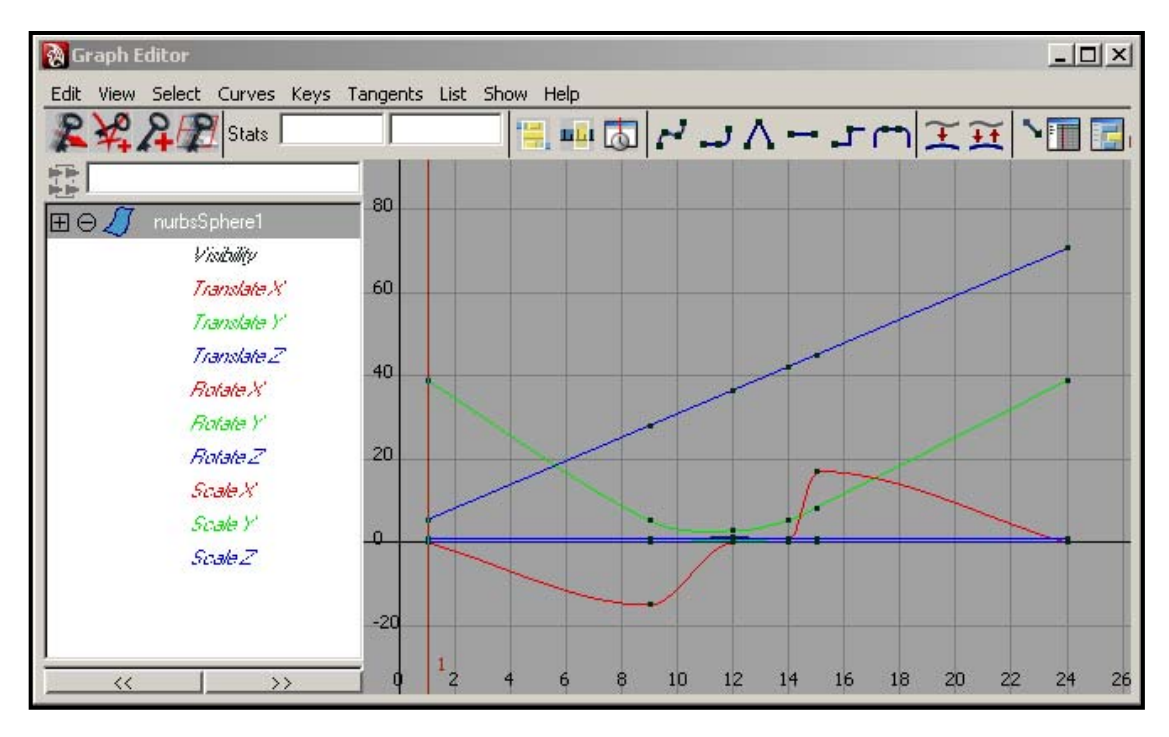

ภาพประกอบที่ 7.6 แสดงหน้าต่าง Graph Editor

### **ประเภทของเสนกราฟ**

#### **Tangent Types**

เส้นกราฟมีหลายแบบ แบ่งตามลักษณะความโค้ง ซึ่งลักษณะความโค้งเหล่านี้สามารถปรับได้จาก Tangent Icons บริเวณด้านบนของหน้าต่าง Graph Editor สังเกตภาพประกอบที่ 7.7 ซึ่งแต่ละตัวจะให้คุณสมบัติของเส้น โค้งแตกต่างกัน การปรับความโค้งนี้มีผลโดยตรงกับการเคลื่อนที่ของวัตถุ ว่าจะมีความ Smooth หรือแข็งอย่างไร ื่ ี่

# $r \cup \wedge -r$ m

ภาพประกอบที่ 7.7 แสดง Tangent Icons

เราสามารถเปลี่ยนลักษณะของเส้นกราฟได้ โดยการ Drag Mouse ครอบเส้นกราฟในส่วนที่เราต้องการเปลี่ยน ความโค้ง เส้นกราฟที่ถูกเลือกจะเปลี่ยนเป็นสีขาว จากนั้นก็คลิกที่ไอคอน Tangent ที่ต้องการ กราฟจะถูกเปลี่ยน ั้ ลักษณะความโค้งไปเป็นแบบที่เลือก แล้ว Tangents แต่ละตัวมีคุณลักษณะอย่างไรบ้างล่ะ เราจะมาดูกัน  $\mathcal{L}^{\mathcal{L}}$ 

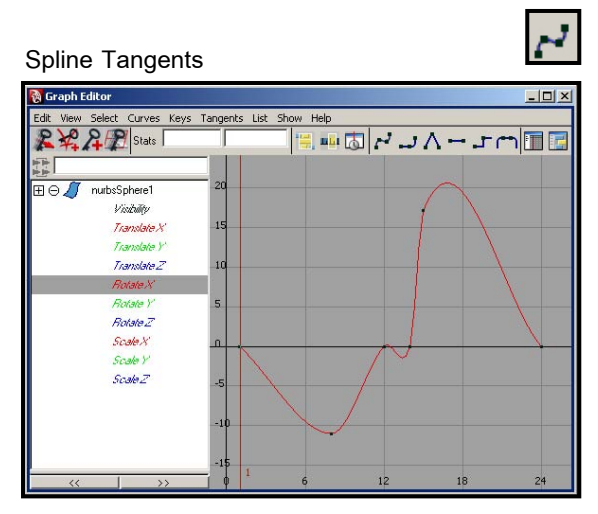

Spline Tangents สรางเสนกราฟที่มีความ Smooth ต่อเนื่องกัน ื่ องกัน ทำให้การเคลื่อนไหวของวัตถุมีความ กลมกลืน เหมาะกับการสร้างการเคลื่อนไหว ของสิ่งที่ ิ่ เคล อนท อยางตอเน องอยูตลอดเวลา เชน ปลาที่วายอ ื่ ี่ ื่ ยูในน้ํา ใบไมที่รวงลงสูพื้น

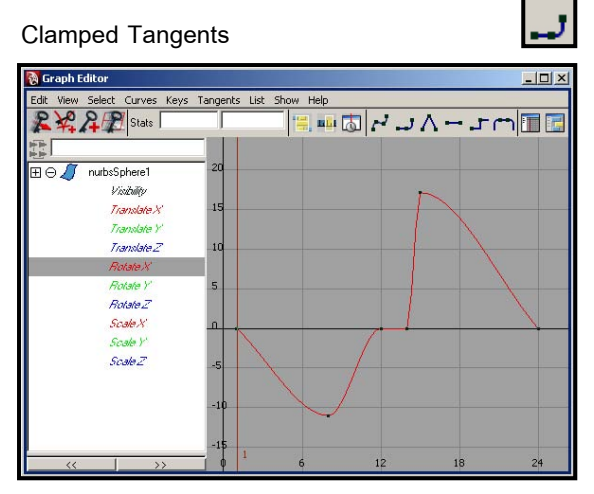

Clamped Tangents เป็นลักษณะกราฟตั้งต้นของ โปรแกรม มีลักษณะคลายกับ Spline Tangents มาก แตกต่างกันแค่ ี่ ถ้ามีการคงที่ของวัตถที่ตำแหน่งใด ตําแหนงหนึ่ง Clamped จะใหเสนกราฟเปนเสนตรง ได้ นั่นหมายความว่าวัตถุจะหยุดนิ่งไม่มีการ เคล ื่อนไหว (สังเกตเฟรมที่ 12 -14 จากภาพตัวอยาง) ในขณะที่ Spline จะสรางเปนเสนโคง หมายความวา ใน Spline วัตถุจะไมสามารถหยุดแบบแข็งท ื่อไดเลย

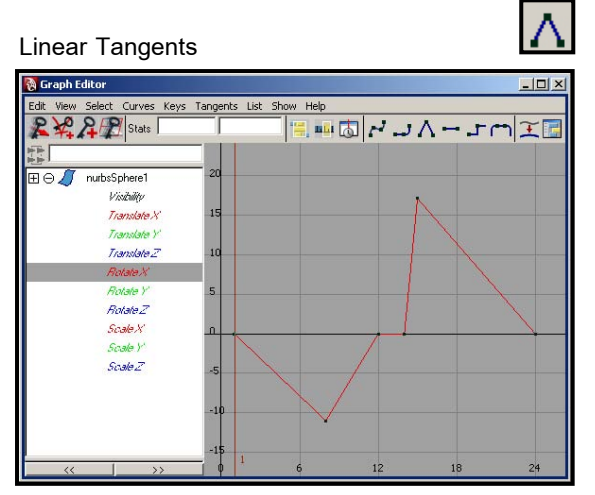

Linear Tangents ใหเสนกราฟที่มีลักษณะเสนตรง มี การหักมุมเปนมุมแหลม โดยไมมีสวนโคงแตอยางใด เหมาะสำหรับการเคลื่อนที่ของเครื่ ี่ ื่ ห่นยนต์ หรือวัตถุ ที่ตองการความเร็วตกกระทบเทากับ ความเร็วสะทอน เชนการกระแทกกันระหวางลูกบอล เหล็ก กับผนังเหล็ก หรือจังหวะที่ลูกปงปองกระทบ หน้าไม้ปิงปองเป็นต้น

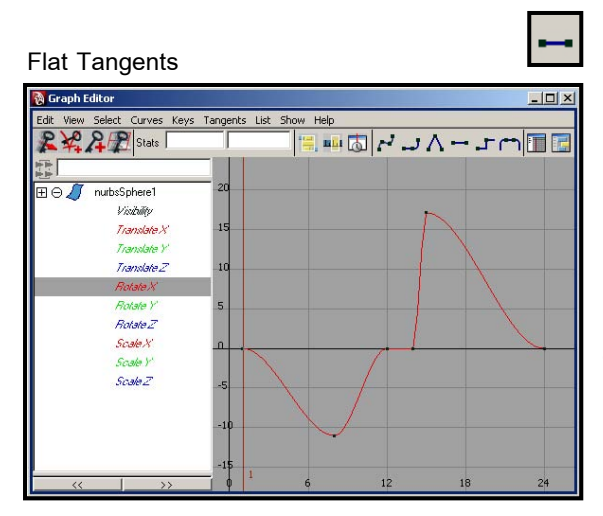

Flat Tangents จะสรางเสนกราฟที่มีลักษณะคลาย กับ Clamped แตกตางท ี่ Flat จะสราง Slow-in, Slow-out ใหกับวัตถุหมายความวาในระหวางสองคีย เฟรม วัตถุจะเริ่มเคลื่อนที่ช้า ก่อนจะเพิ่มความเร็วขึ้น **่** ื่ ิ่ ในช่วงกลาง แล้วจะลดความเร็วลงอีกครั้งก่อนที่จะ ั้ ี่ ผานไปยังคียเฟรมถัดไป

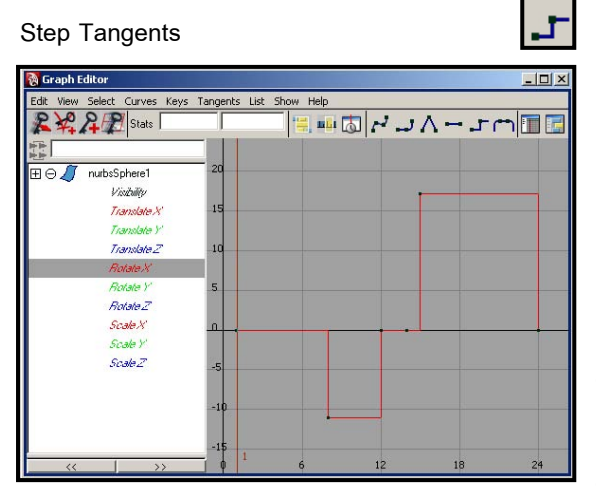

Step Tangents จะสรางกราฟเสนตรงในมุม 90 และ 180 องศาเทานั้น ทําใหกราฟมีลักษณะเหมือน ขั้นบันได กราฟลักษณะนี้จะทำการแช่แข็งวัตถุไว้ที่ ี้ ตําแหนงหนึ่ง จนกวาจะผานไปถึงคียเฟรมถัดไป (วัตถุ จะหยุดนิ่ง แลวพอถึงคียเฟรมถัดไป ก็จะกระโดดไป โผลที่ตําแหนงใหมเลย) เหมาะกับการใสคียเฟรม ให้กับกล้อง (Camera) ที่ต้องการหยุดกล้องเพื่อถ่าย ื่ ฉากใดๆไว้เวลาหนึ่ง ก่อนที่จะกระโดดไปถ่ายมุมอื่น ในคียเฟรมถัดไปทันที

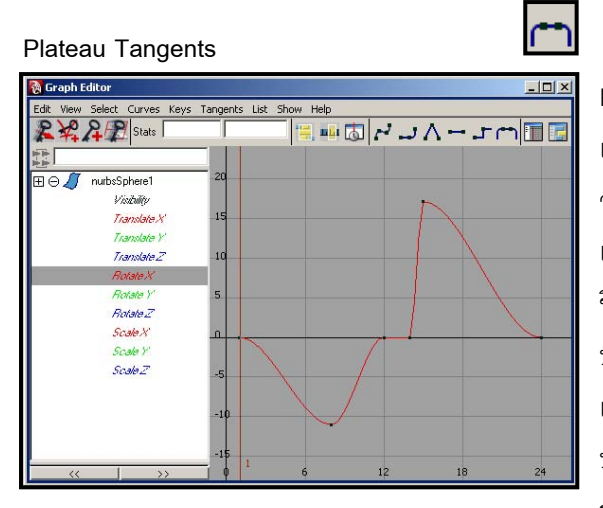

Plateau Tangents มีลักษณะคลาย Clamped แตกตางกันตรงท ี่ Plateau จะสามารถบังคับไมให ้วัตถเลยออกจากตำแหน่งที่ต้องการได้ ยกตัวอย่าง เช่นการสร้างลูกบอลที่เด้งกระทบพื้นแล้วกระดอน ื้ ขึ้นมา Clamped จะสร้างเส้นโค้งขึ้นมาในจุดที่ลูก บอลกระแทกพื้น แล้วกระเด็นขึ้นมา จากลักษณะของ ึ้ เสนกราฟ ในสองคียเฟรมนี้มีโอกาสเปนไปไดที่ลูก บอลจะเลยเขาไปในผนังนิดนึง การใช Plateau จะ ช่วยป้องกันเหตุการณ์แบบนี้ได้

# **ทดลองแกไขกราฟการกระเดงของลกบอล ู**

**Graph Editor for Bouncing Ball** 

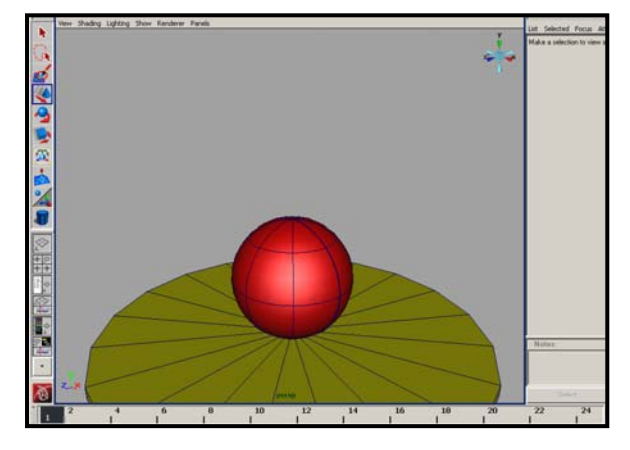

1. สรางฉากท ี่ประกอบดวยลูกบอล และพื้น สำหรับให้ลูกบอลเด้งขึ้นมา ดังภาพตัวอย่าง ึ้ เสร็จแล้วให้เลื่อนหัวอ่านไปที่เฟรมที่ 1 ทำการ ื่ Select ที่ลูกบ<sub>่</sub>อล แล้วกด "S" เพื่อใส่คีย์เฟรม

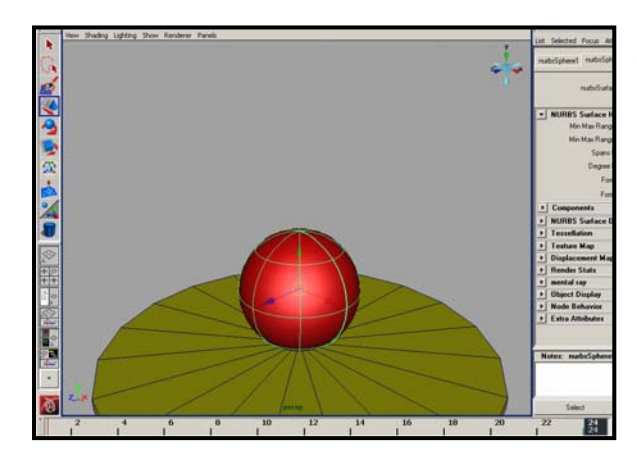

2. เลื่อนหัวอ่านไปยังเฟรมที่ 24 แล้วทำการใส่คีย์ ื่ เฟรมใหกับลูกบอลอีกทีหนึ่ง

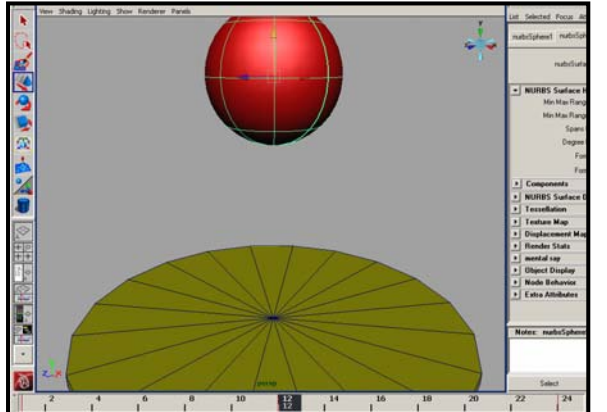

3. เล อนหัวอานกลับมายังเฟรมที่ 12 ใช Move ื่ Tool ยกลูกบอลขึ้นดังภาพตัวอย่าง จากนั้นทำ ั้ การใสคียเฟรมใหกับลูกบอล ลอง Preview ดู จะได้ลูกบอลตกกระทบพื้น แล้วเด้งขึ้นมาที่ ึ้ ตำแหน่งเดิม จากคีย์เฟรมทั้งสามที่เราใส่เข้า ไป

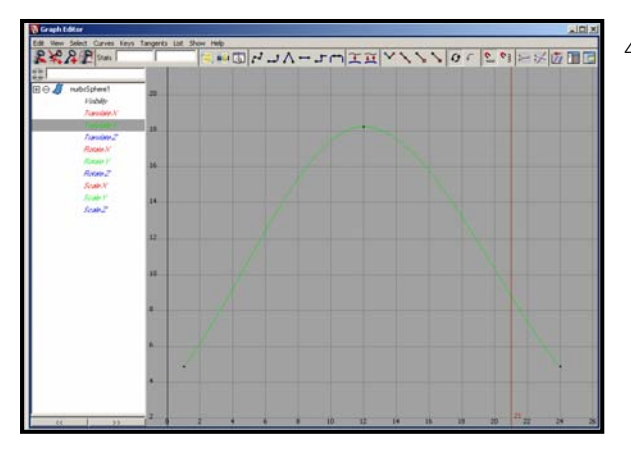

4. ไปที่ **Window/ Animation Editors/ Graph Editor** เพ ื่อเปดหนาตาง Graph Editor ขึ้นมา จะพบวา มีเพียงแคเสนกราฟสีเขียวอันเดียวท ไม่เป็นเส้นตรง ี้ เนื่องจากวัตถุมีการ เคล อนท ี่ในแนวแกนเดียว นั่นคือแกน Y ื่ (เคลื่อนที่ขึ้นแล้วก็ลง) ให้เลือกไปที่หัวข้อ ื่ Translate Y (สีเขียว) จากหน้าต่างสีขาวด้าน ขวามืด ื่อใหหนาจอแสดงผลของกราฟนี้ เทานั้น

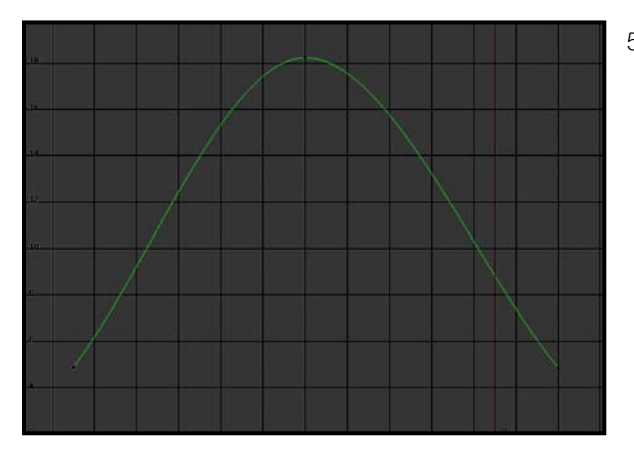

5. กดปุ่ม "F" บนคีย์บอร์ด เพื่อทำการ Frame ื่ กราฟเสนน ี้ ใหแสดงผลเต็มหนาจอแสดงผล เพ ื่อความสะดวกในการแกไข สังเกตจาก เสนกราฟที่มีลักษณะโคงเล็กนอยบริเวณตรง กลาง แสดงว่าลูกบอลจะลอยขึ้นมาด้วย ึ้ ความเร็วคงที่ และจะมีการชะลอตัวเล็กน้อย กอนท จะตกลง ลองกด Preview ดู สังเกต ี่ ความสัมพันธระหวางลูกบอลกับเสนกราฟ

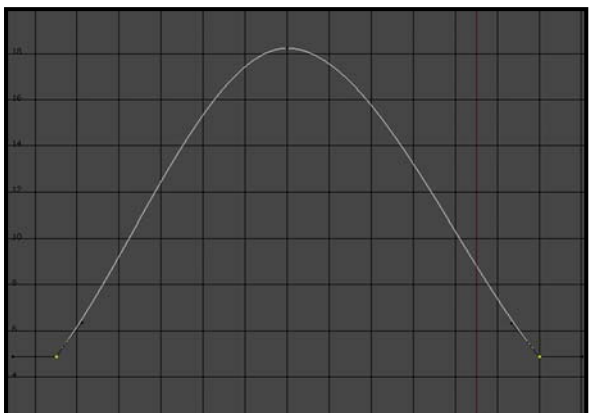

6. ในความเปนจริงเม อลูกบอลตกกระทบพ นจะ ื้ กระดอนออกไปอยางรวจเร็ว มีลักษณะเปน มุมแหลม ดังนั้นให้ Drag Mouse ครอบ จุดเริ่มต้นและจุดสุดท้ายของกราฟ (เฟรมที่ 1 ิ่ กับ 24) จุดท เลือกจะเปลี่ยนเปนสีเหลือง ในขณะที่ เสนกราฟเปลี่ยนเปนสีขาว จากนั้น ใหกดไปที่ไอคอน Linear Tangents ขาของตัว ปรับกราฟจะหักเปนมุมแหลม

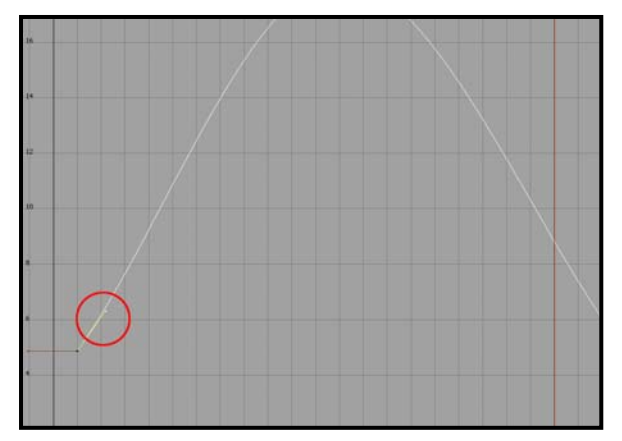

7. Drag Mouse ครอบจุดแรกของกราฟ เพื่อทำ ื่ การ Select เฉพาะจุดน ี้จะปรากฏขาสีเลือด หมูของข้างออกมา ให้ Drag Mouse ครอบขา ที่อยู่ขวามือ ขาข้างนั้นจะกลายเป็นสีเหลือง การปรับแตงเสนกราฟสามารถทําไดโดยการ ปรับขาทั้งสองข้างของแต่ละจุดเหล่านี้ ั้ ี้

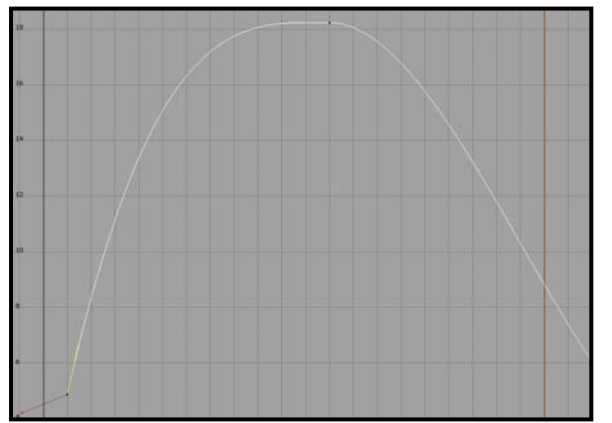

8. ไปที่ หนาจอปกติของโปรแกรม เลือกไปที่ Move Tool จากนั้นกลับมาที่หน้าต่าง Graph ั้ ี่ Editor ใช้เม้าส์ปมกลางลากปรับแต่งขาข้างที่ ถูกเลือกอยู ใหเสนกราฟมีลักษณะดังภาพ ตัวคย่าง

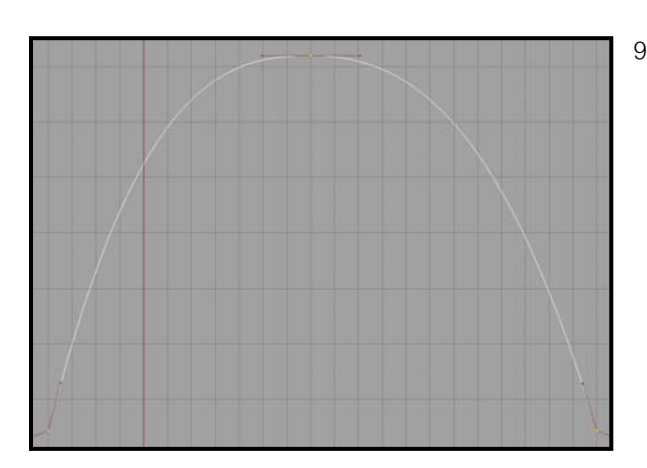

9. จากน นทําการปรับจุดสุดทาย (เฟรมที่ 24) ั้ เชนเดียวกับจุดแรก ปรับแตงใหไดลักษณะของ กราฟดังภาพตัวอย่าง จากนั้นลอง Preview ดู ั้ จะพบว่าลูกบอลกระเด้งขึ้นลงที่กระชับขึ้น ึ้ ในขณะที่มีการชะลอตัวค้างก่อนที่จะตกลงมา ี่ เพ มขึ้น ทั้งน เน องจากเสนกราฟที่มีความชัน ิ่ ื่ เพ มข ึ้นในสวนหัวกับทาย ในขณะที่มีความชัน ิ่ น้อยลงบริเวณกึ่งกลาง (เวลาที่ลูกบอลลอยถึง ึ่ จุดสูงสุด)

จากการ Edit Graph แบบนี้ จะให้ความรู้สึกของลูกบอลยางที่มีความยืดหยุ่นตกกระทบพื้นมากขึ้น แน่นอนว่า กราฟลักษณะนี้ไม่เหมาะกับวัตถุที่มีความแข็ง หรือมีความยืดหยุ่นน้อย ซึ่งกราฟลักษณะ Linear Tangents น่าจะมีความเหมาะสมกว่า ทั้งนี้ผู้ใช้จะต้องตัดสินใจโดยคำนึงถึงคุณลักษณะของวัตถุและพื้นผิวให้ดี เพื่อให้การ ื้ แก้ไขกราฟเป็นไปคย่างสมจริง และให้ผลลัพธ์ตรงตามความต้องการ